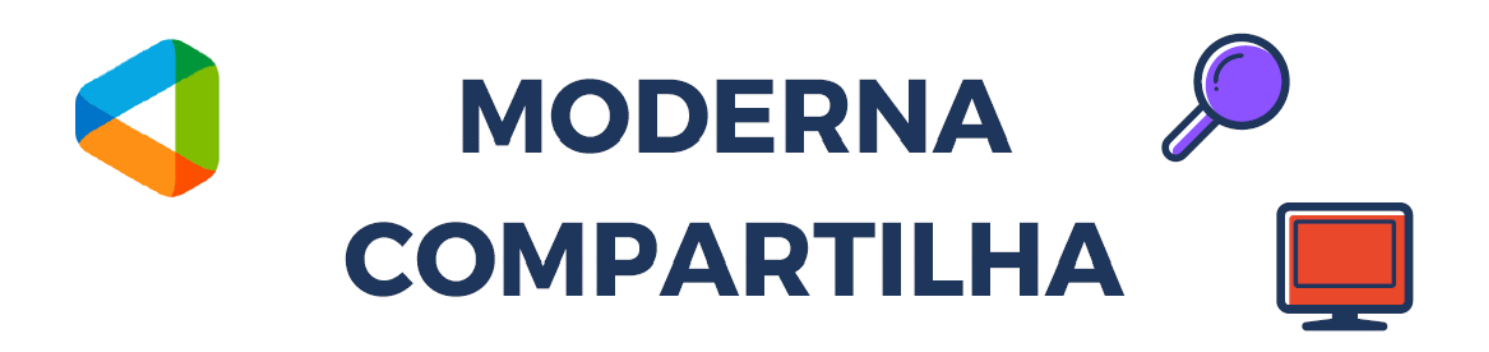

# **TUTORIAL DE ACESSO E UTILIZAÇÃO DA PLATAFORMA**

Abra seu navegador preferido (Google Chrome, Firefox, Edge etc) e acesse o buscador google (google.com). Procure por moderna compartilha:

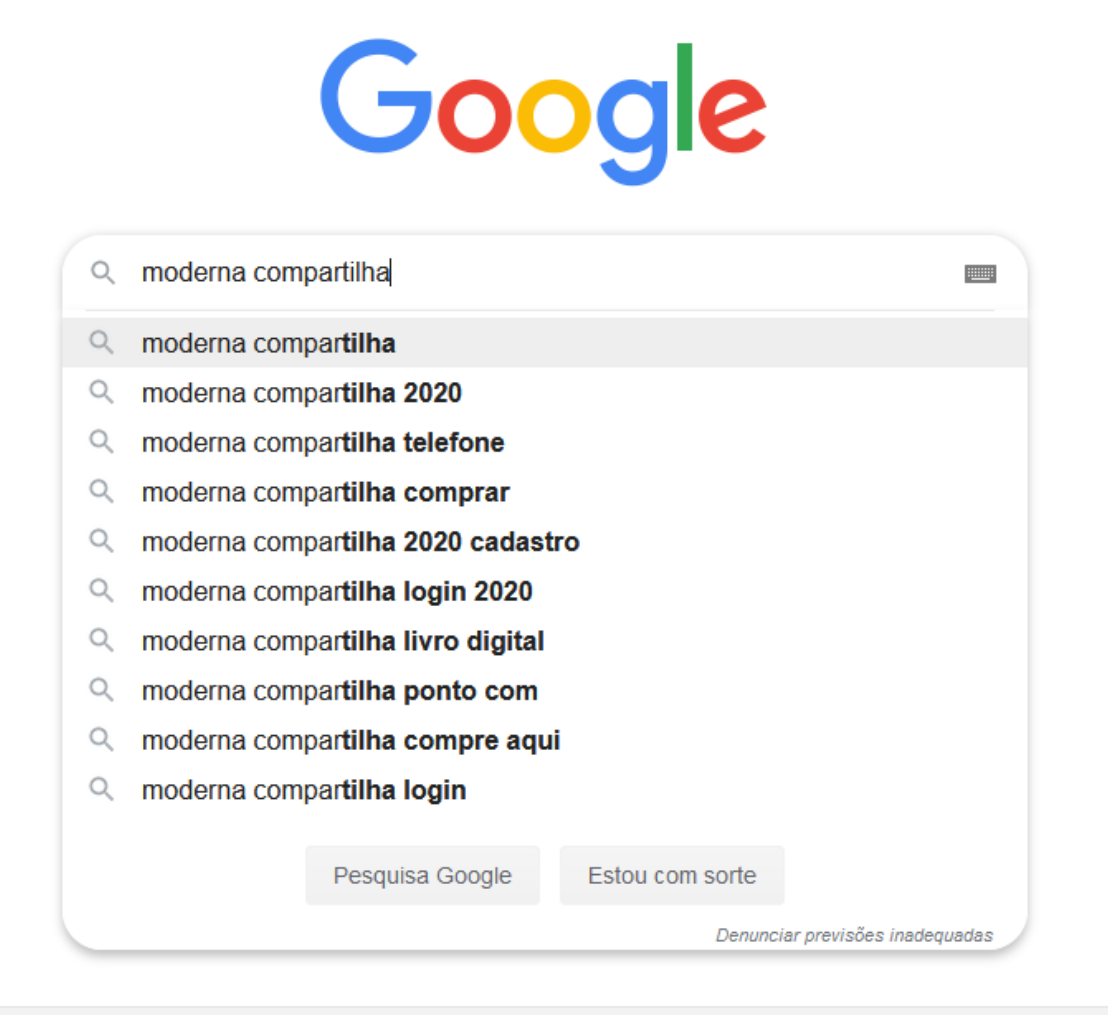

#### Acesse o portal da moderna compartilha conforme imagem abaixo

 $\bullet$  www.modernacompartilha.com.br  $\bullet$ 

#### **Moderna Compartilha: Home**

Um projeto de evolução. O Moderna Compartilha oferece mais que recursos, apresenta soluções 360º para aperfeiçoar a prática pedagógica e aproximar todos ...

#### Moderna Compartilha 2020

Atenção! Caso você não tenha e-mail cadastrado, procure o ...

#### Compre agui

Compre aqui o material didático para seus filhos.

#### Compartilha 2019

Atenção! Caso você não tenha e-mail cadastrado, procure o ...

Mais resultados de modernacompartilha.com.br »

# Compartilha 2020

... ao portal e efetuar a compra dos materiais MODERNA ...

### Central de atendimento

Quais são os pilares do Projeto Moderna. ... Moderna ...

#### Esqueci minha senha

Faça seu login. Mantenha-me conectado. ENTRAR. Esqueci ...

Faça seu login utilizando o usuário e senha

# Faça seu login

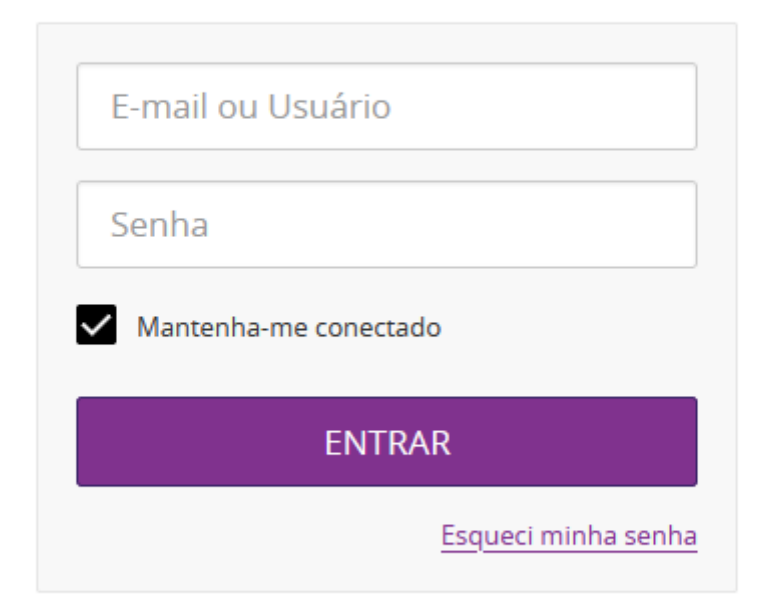

## Busque a opção LMS e clique em ACESSAR:

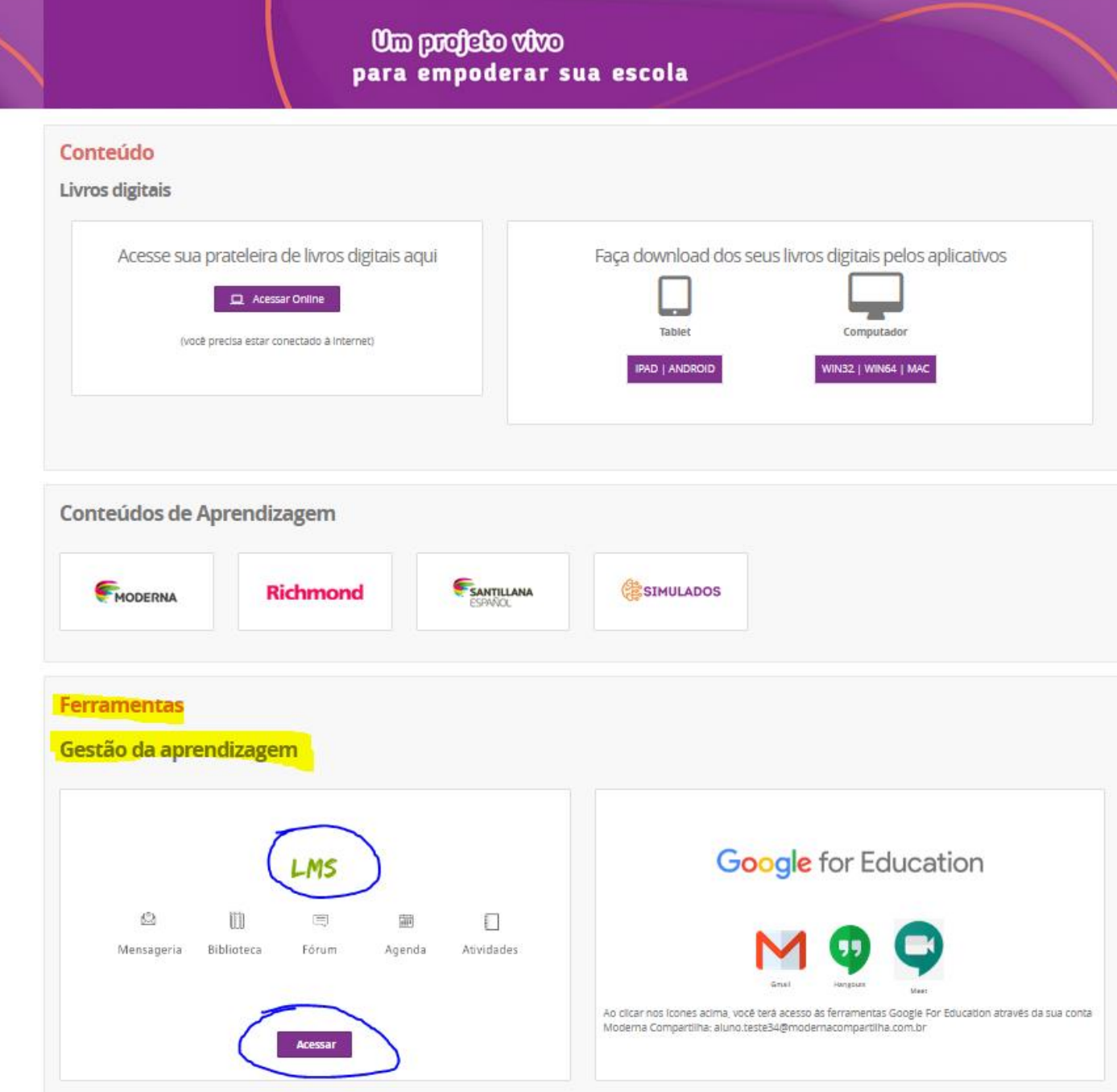

Será redirecionado ao portal LMS (sala de aula).

Novamente será necessário inserir seu USUÁRIO e SENHA.

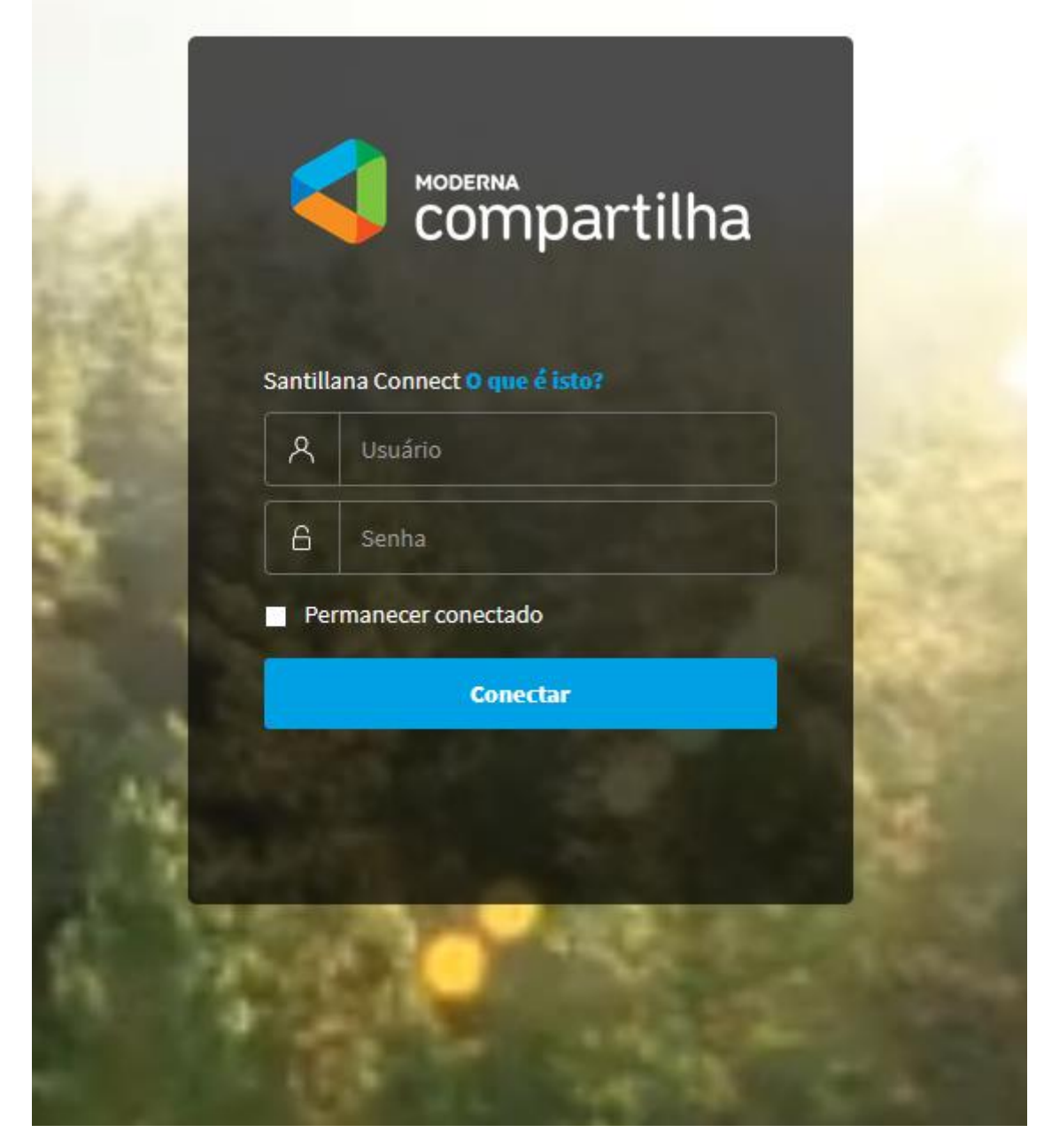

Após inseris seus dados você entrará no portal LMS e terá acesso as atividades de sala de aula, fórum etc.

Abaixo temos tela de entrada no portal LMS. Perceba que no local da **Turma Teste** teremos a sua respectiva turma.

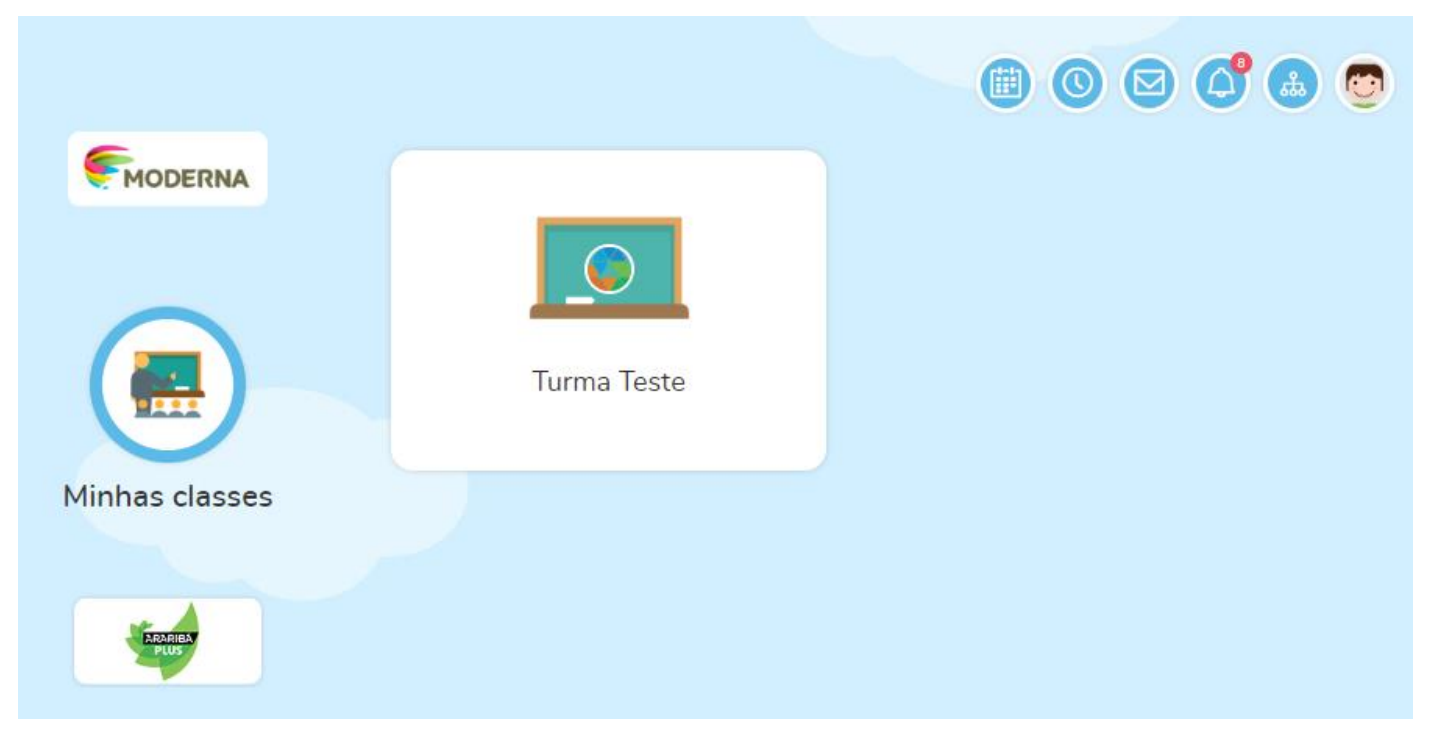

Ao acessar a sua turma teremos a próxima tela:

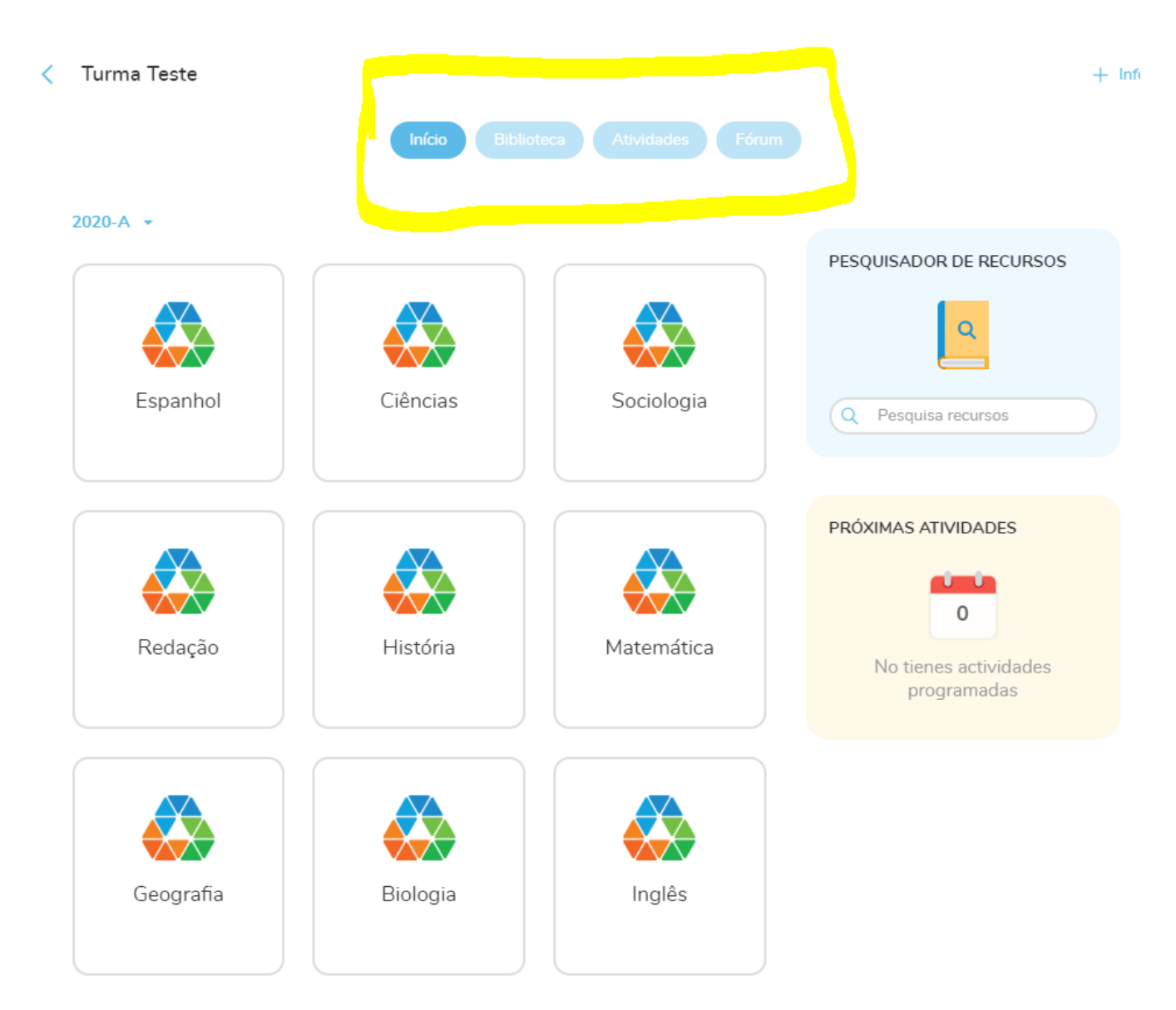

Em **atividades** temos todas as atividades postadas pelos professores.

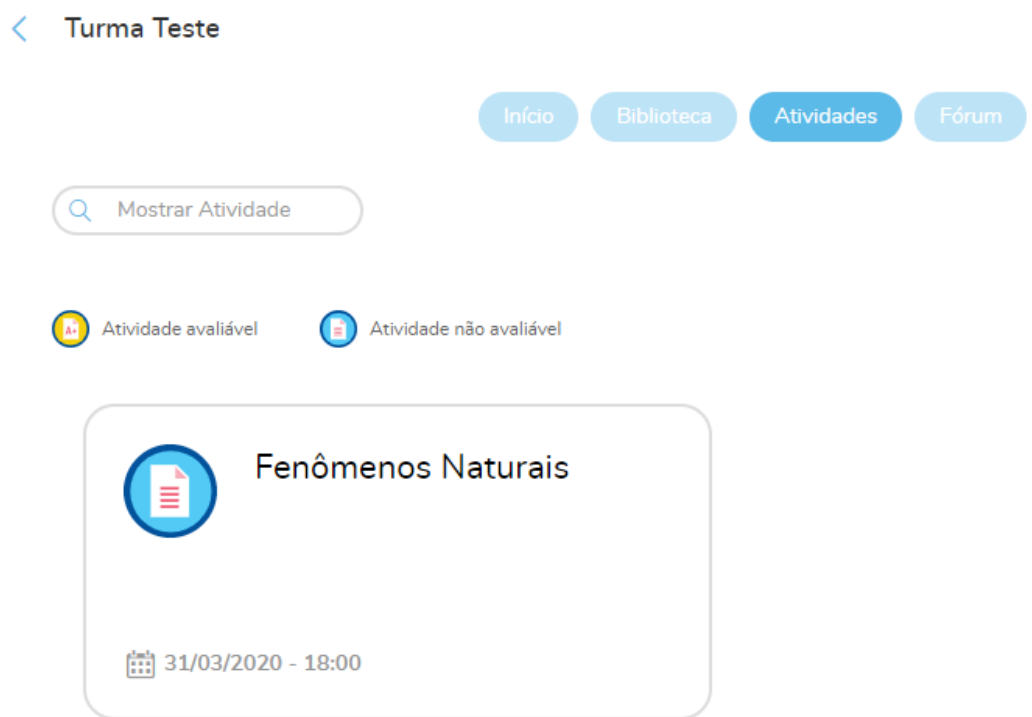

Acessando o exemplo "Fenômenos Naturais" temos a informação sobre a atividade e o arquivo contendo a atividade (responder clicando em NOVA ENTREGA):

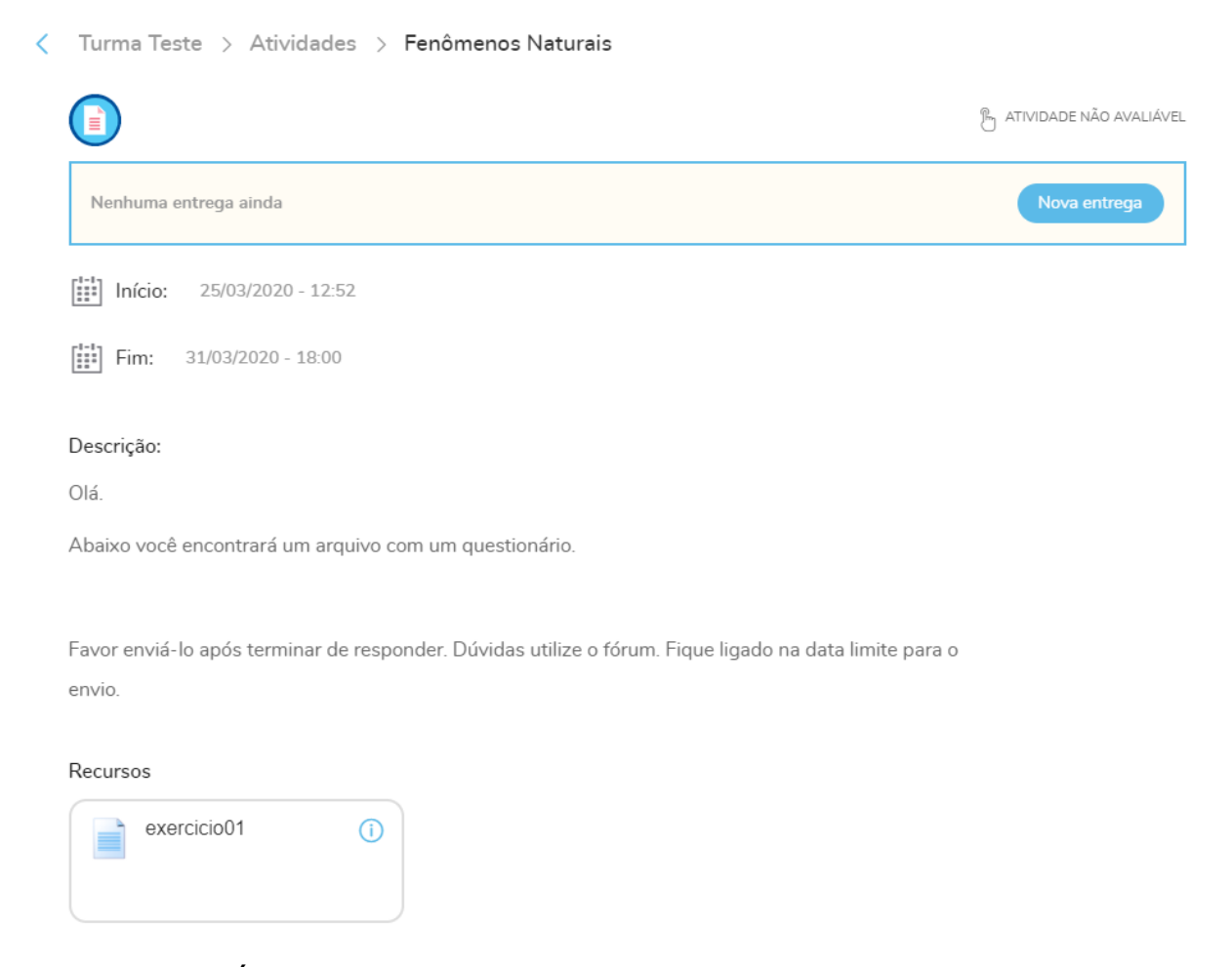

Acessando o link FÓRUM veremos todos os fóruns (áreas em que estarão disponíveis as discussões sobre determinados assuntos propostos pelo professor).

#### **Turma Teste** ✓

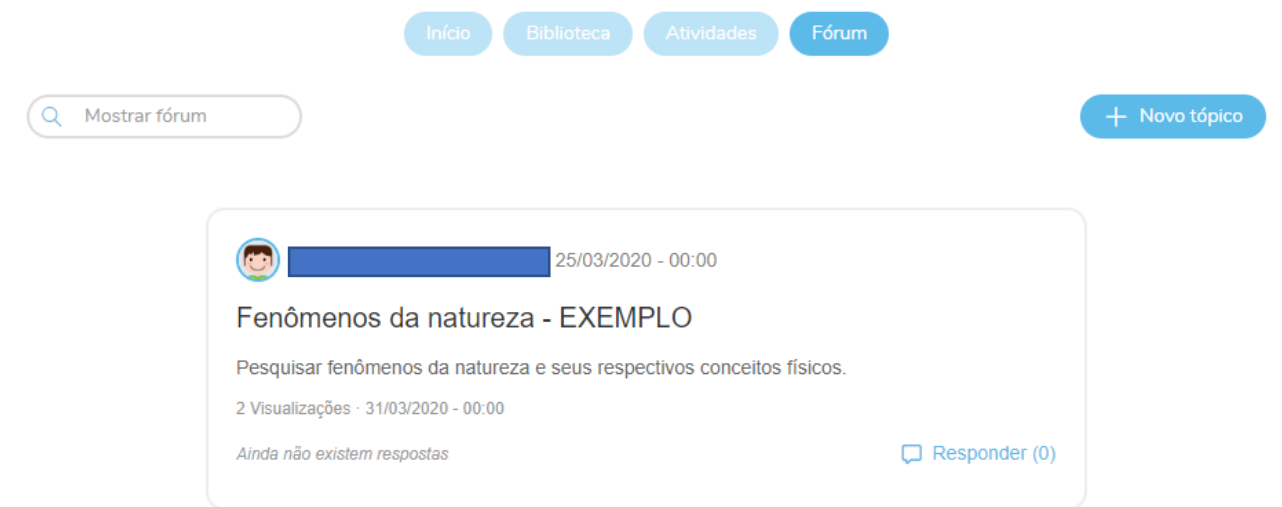

#### Ao clicar no fórum exemplo temos a tela abaixo, onde podemos postar nossas respostas à turma.

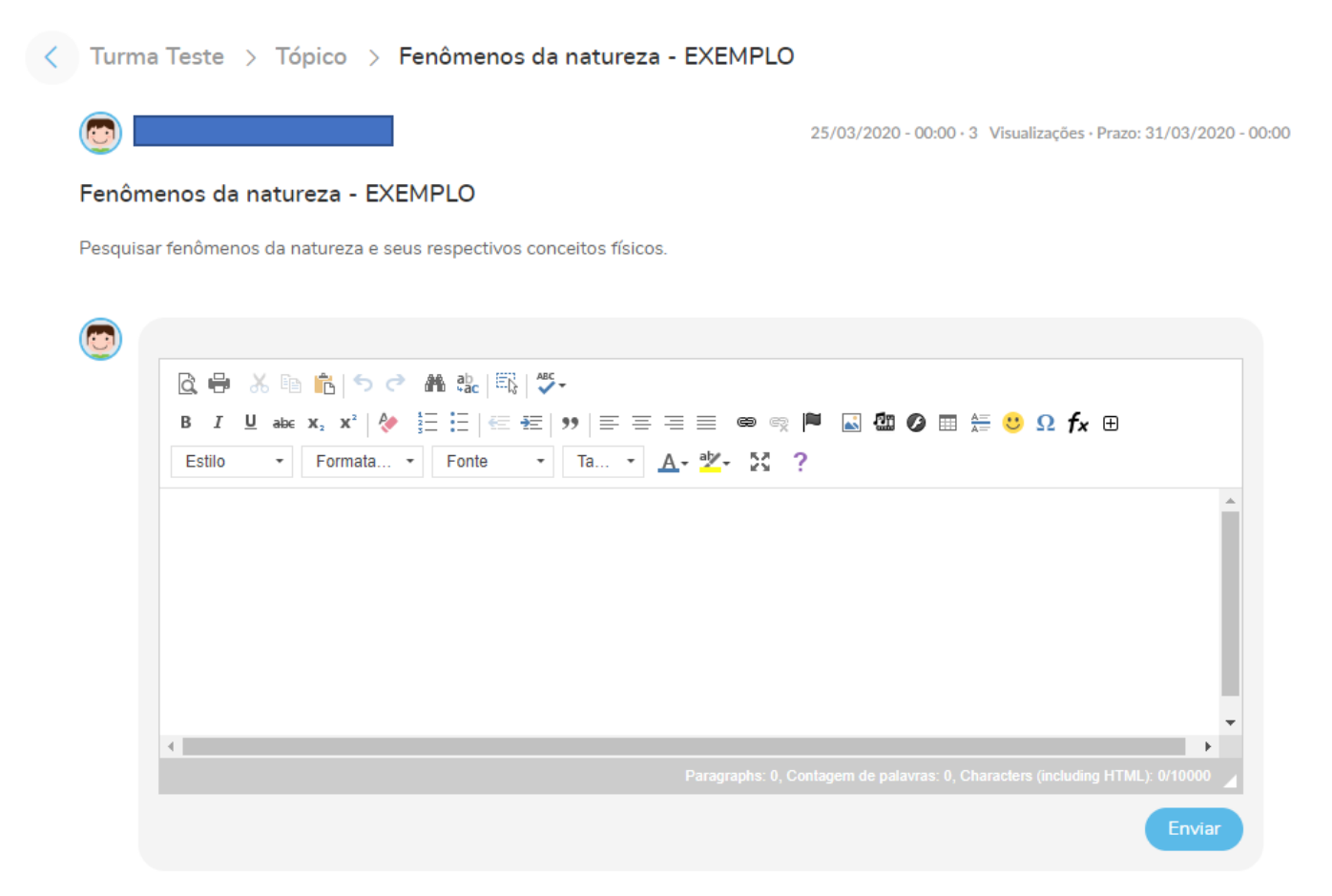

Ao clicar em enviar a resposta será postada para todos da turma.